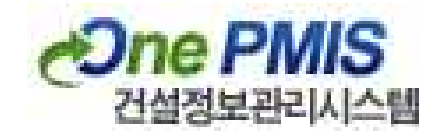

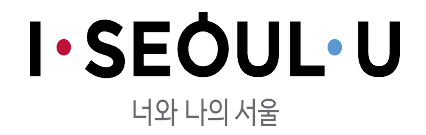

# 특정제품(공법) 소개서 사용자 매뉴얼(업체용)

ver1.0 2017년 5월

도시기반시설본부 (건설총괄부)

# O Contents

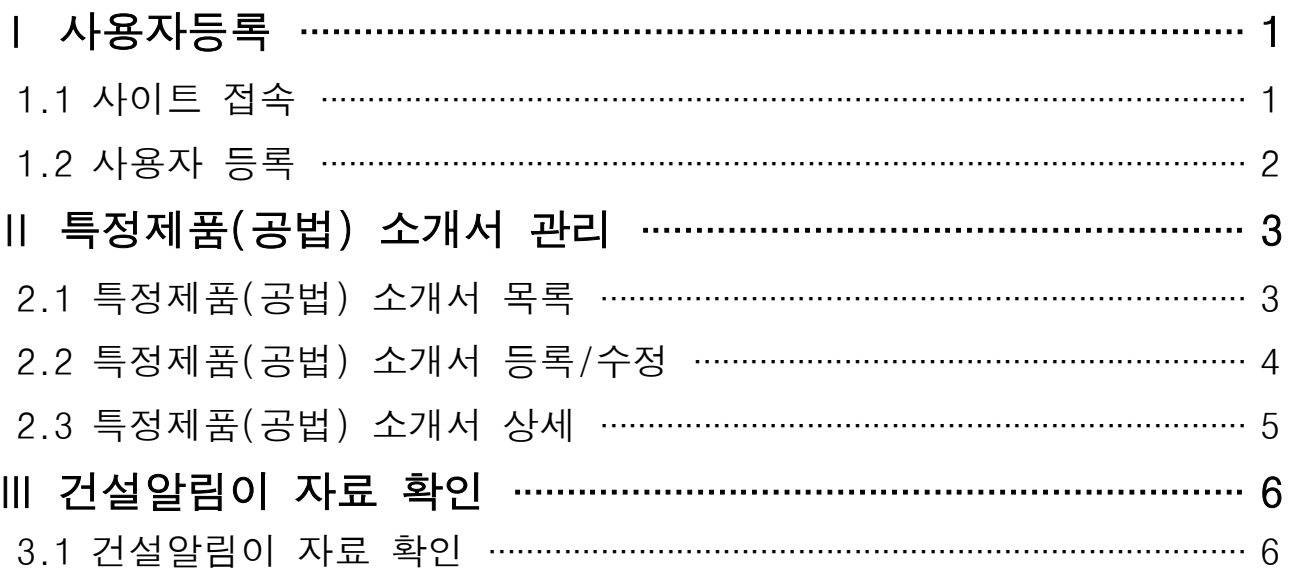

## Ⅰ 사용자 등록

#### 1.1 사이트 접속

▶ 사이트주소 http://pmis.eseoul.go.kr

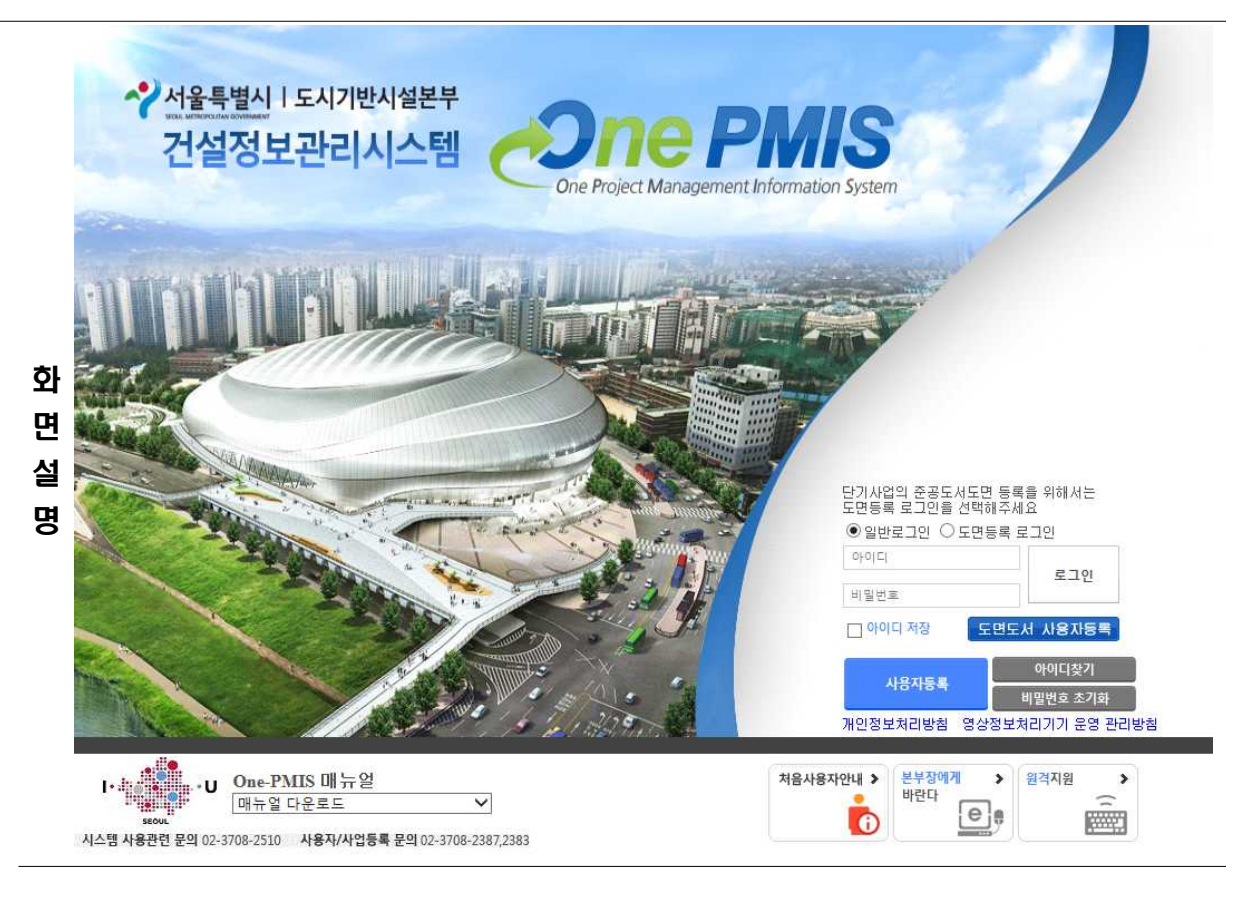

- 목
- 항<br>。。 ü 특정제품(공법) 소개서 등록을 위해 상단의 사이트주소(http://pmis.eseoul.go.kr)를 통해 One-PMIS(건설정보관리시스템)에 접속한다.
- **설 ✓** 해당 시스템은 Internet Explorer11 에 최적화 되어있다.(크롬, 사파리 등의 브라우저를 **명** 사용할 수 없다.)

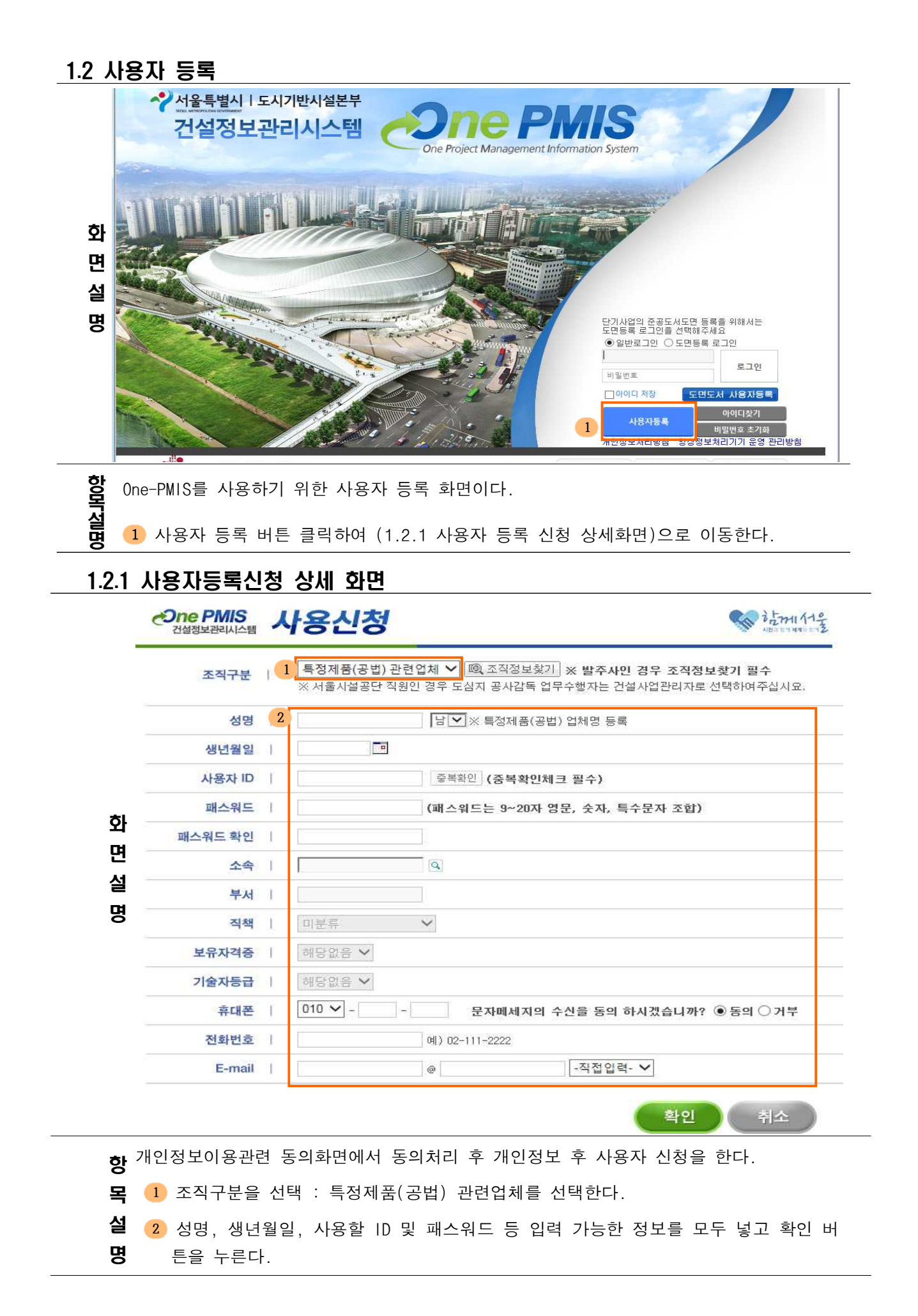

### Ⅱ 특정제품(공법) 소개서 관리

#### 2.1 특정제품(공법) 소개서 목록

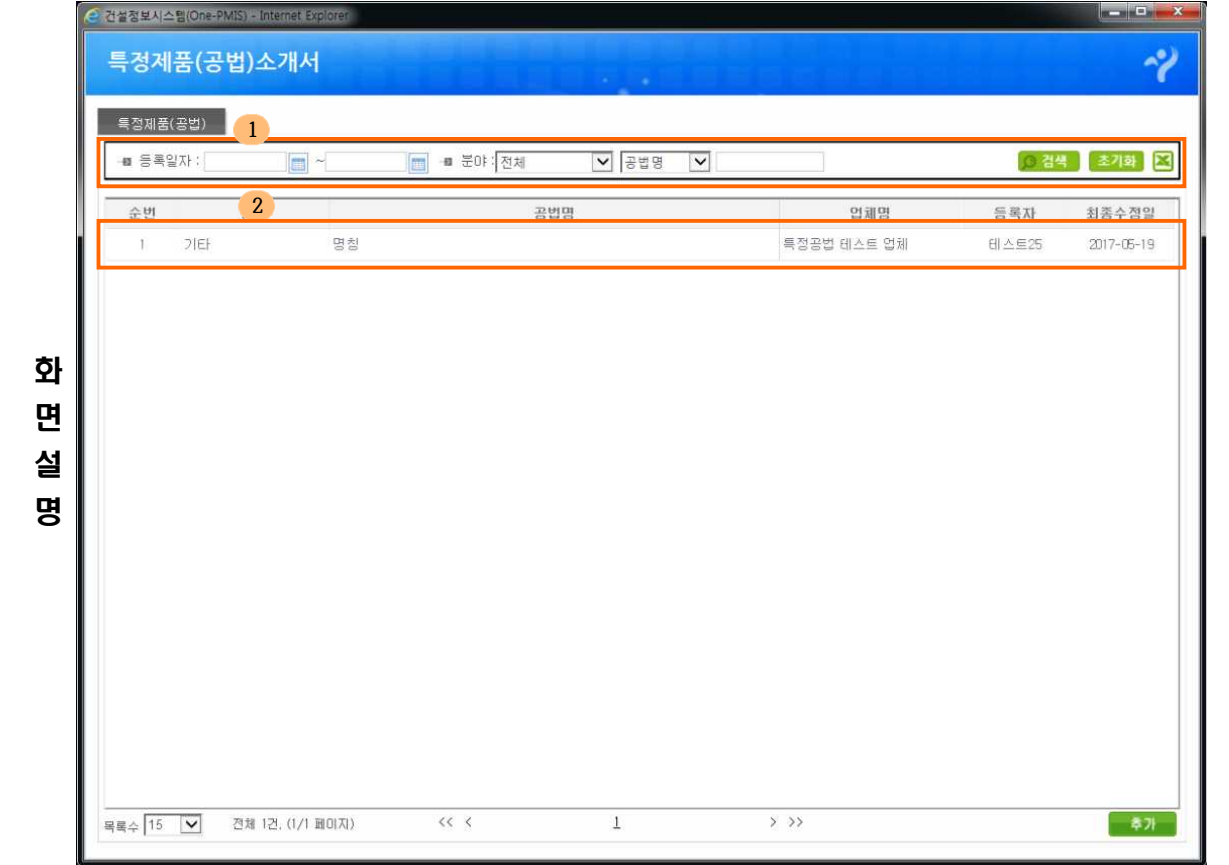

특정제품(공법) 소개서를 조회하는 화면이다.

설

**항**<br>**모 1** 검색영역의 조건입력 후 검색버튼을 클릭하면 조건에 맞는 자료가 조회된다. 목

명 2 목록을 더블클릭하면 상세화면(2.2 특정제품(공법) 소개서 상세화면)으로 이동한 다. 단, 다른 업체에서 등록한 자료는 조회할 수 없다.

#### 2.2 특정제품(공법) 소개서 등록/수정

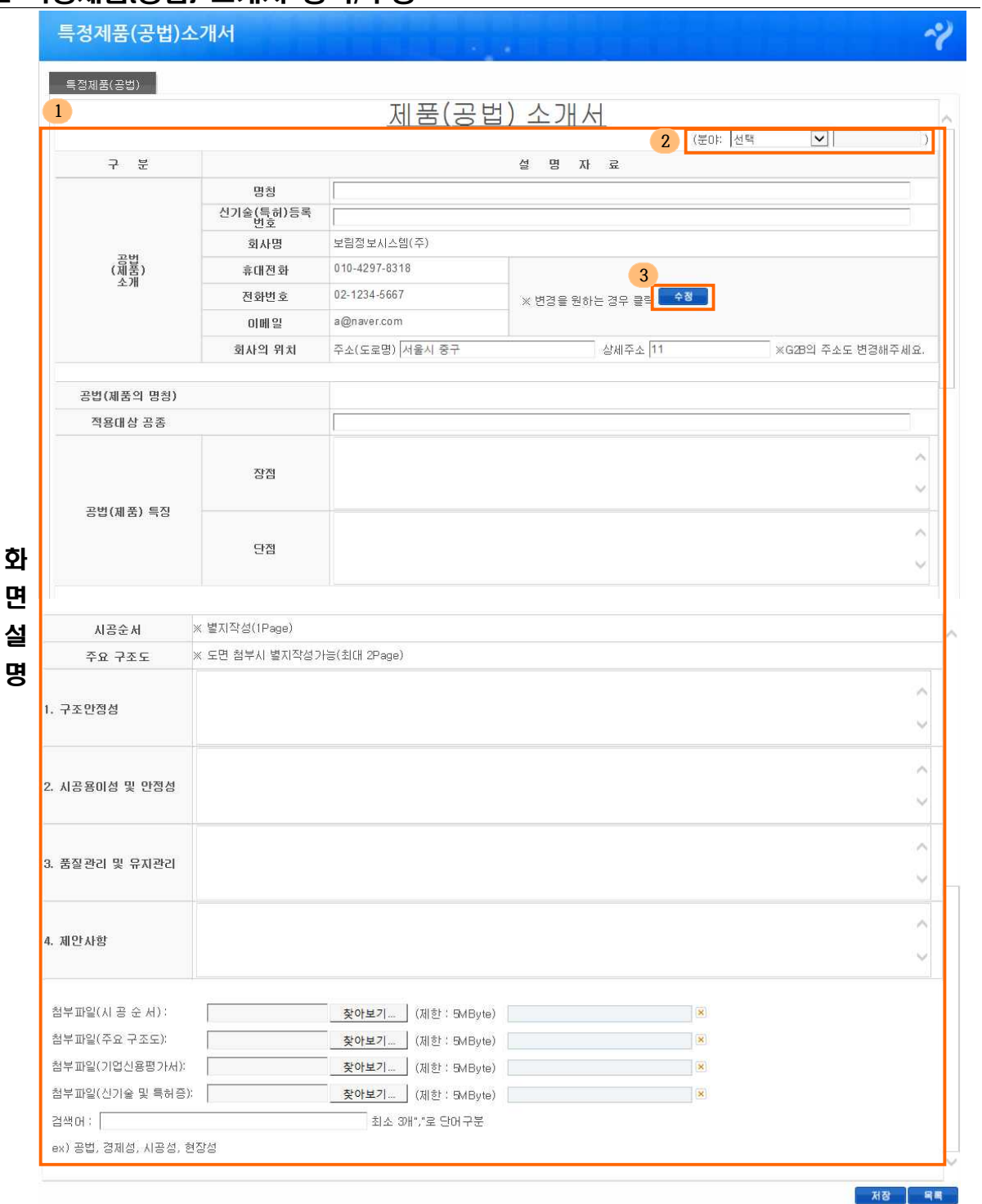

특정제품(공법) 소개서를 등록/수정하는 화면이다.

- 목
- 항 ∴ 1 특정제품(공법)에 대한 분야, 명칭, 신기술등록번호 등의 내용을 입력 후 저장버튼 을 클릭하여 내용을 저장한다. 신기술 및 특허증 첨부파일을 제외한 모든 항목은 필 수입력항목이다.
- 설 . . 명 2 분야의 경우 정해진 항목 중에 선택할 수 있으며, 기타항목을 선택하는 경우 직접 입력이 가능하다.
	- 3 휴대전화, 전화번호, 이메일의 변경을 원하는 경우 수정버튼을 클릭하여 변경할 수 있다.

#### 2.3 특정제품(공법) 소개서 상세

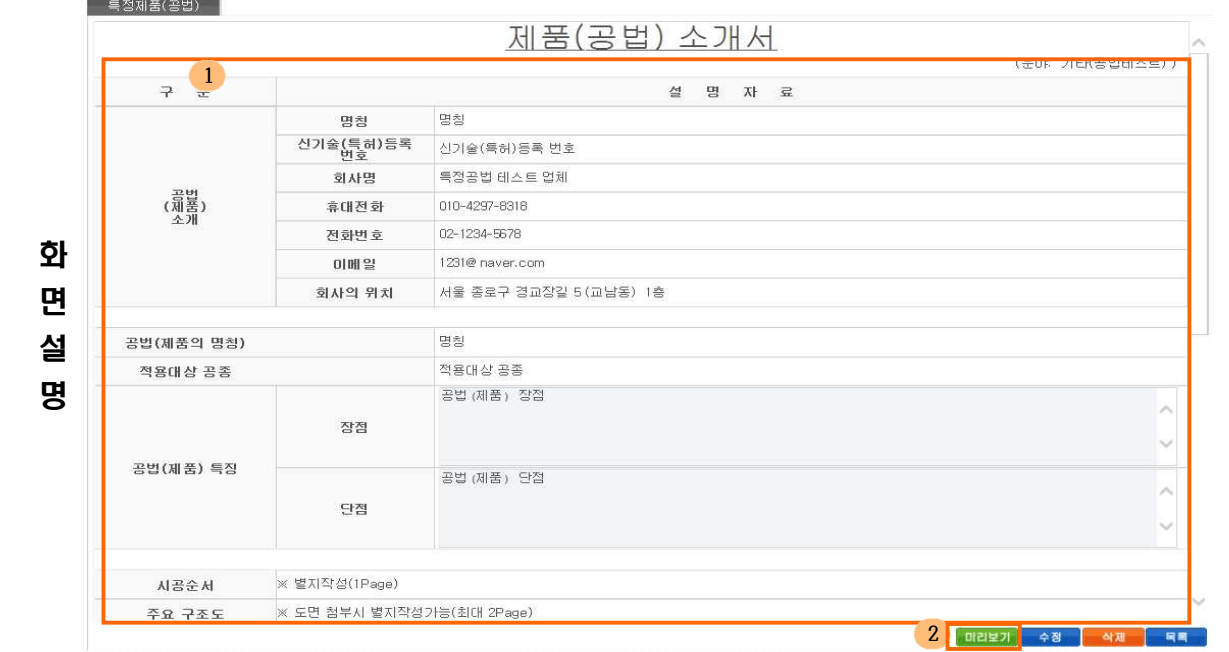

특정제품(공법) 소개서의 상세정보를 조회하는 화면이다.

항 \_ 목 1 등록/수정 화면에서 입력된 정보가 조회된다.

 $\overline{\mathbf{B}}$  이리보기버튼을 클릭하면 미리보기(2.3.1 특정제품(공법) 소개서 미리보기) 팝업을 통해 입력된 정보를 저장, 인쇄 등을 할 수 있다.

#### 2.3.1 특정제품(공법) 소개서 미리보기

설

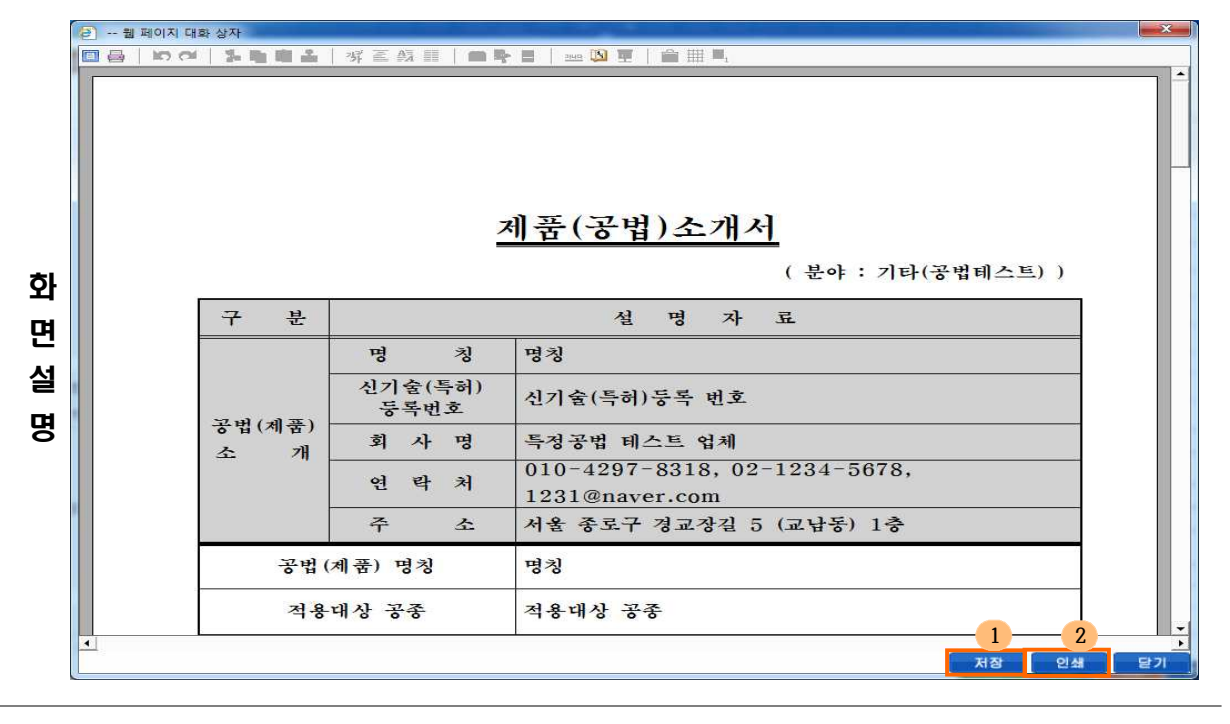

항 "특정제품(공법) 소개서"한글 양식에 맞춰 미리보기를 제공한다.

**목 ①** 저장버튼을 클릭하면 해당 한글 파일을 컴퓨터에 저장할 수 있다.(버튼 클릭후<br>**설** "모두허용"을 선택해야 한다.) 4 "모두허용"을 선택해야 한다.)

명 **2** 인쇄버튼을 클릭하면 해당 한글 문서를 출력할 수 있다.

# Ⅲ 건설알림이 자료 확인

#### 3.1 건설알림이 자료 확인

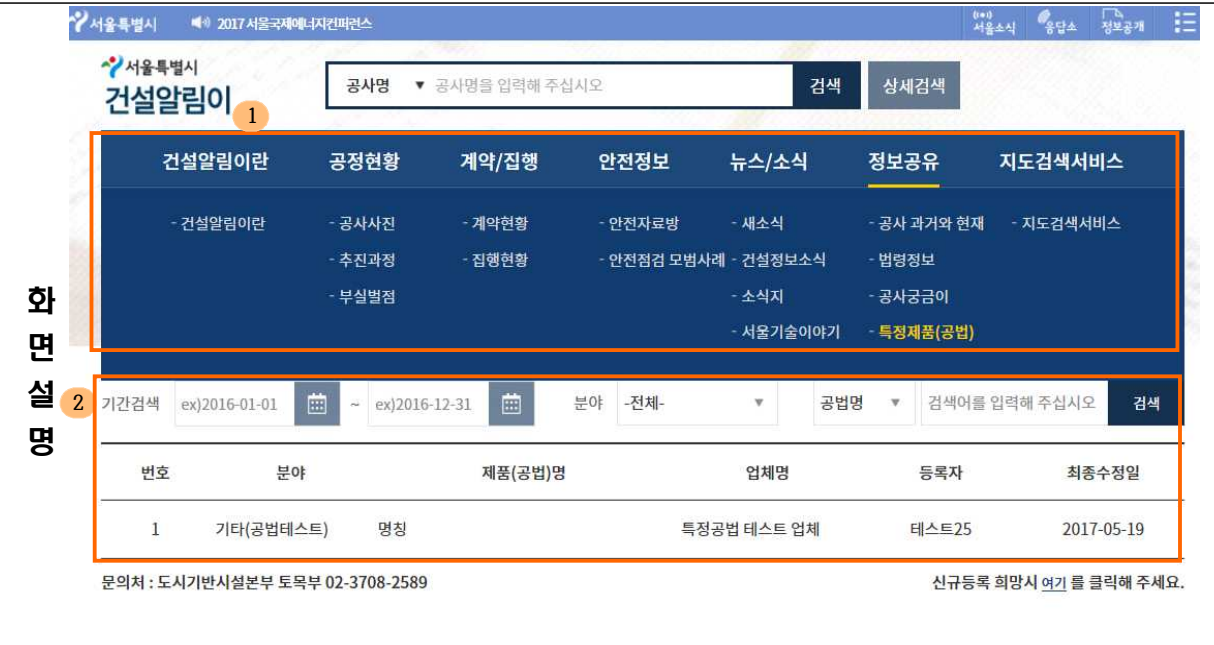

 $\begin{array}{|c|c|c|c|c|c|c|c|} \hline \multicolumn{3}{|c|}{\mathbf{w}} & \multicolumn{3}{|c|}{\mathbf{w}} & \multicolumn{3}{|c|}{\mathbf{w}} \\ \hline \multicolumn{3}{|c|}{\mathbf{w}} & \multicolumn{3}{|c|}{\mathbf{w}} & \multicolumn{3}{|c|}{\mathbf{w}} & \multicolumn{3}{|c|}{\mathbf{w}} \\ \hline \multicolumn{3}{|c|}{\mathbf{w}} & \multicolumn{3}{|c|}{\mathbf{w}} & \multicolumn{3}{|c|}{\mathbf{w}} & \multicolumn{3}{|$ 

전체 1건 (1/1 페이지)

One-PMIS를 통해 등록된 특정제품(공법) 소개서를 건설알림이를 통해 조회하는 화면이다.

항 1 건설알림이(http://cis.seoul.go.kr)의 정보공유의 특정제품(공법) 메뉴를 통해 자 목 설 <sup>프</sup> 료를 조회한다.

명 2 검색조건을 입력 후 검색버튼을 클릭하면 간단한 정보조회가 가능하며, 상세화면을 제공하지 않는다.